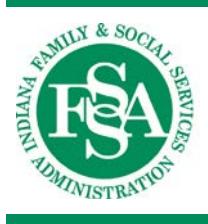

**INDIANA HEALTH COVERAGE PROGRAMS**

**PROVIDER REFERENCE MODULE**

# Interactive Voice Response System

LIBRARY REFERENCE NUMBER: PROMOD00002 PUBLISHED: MAY 11, 2017 POLICIES AND PROCEDURES AS OF FEBRUARY 13, 2017 VERSION: 1. 1

*© Copyright 2017 Hewlett Packard Enterprise Development LP*

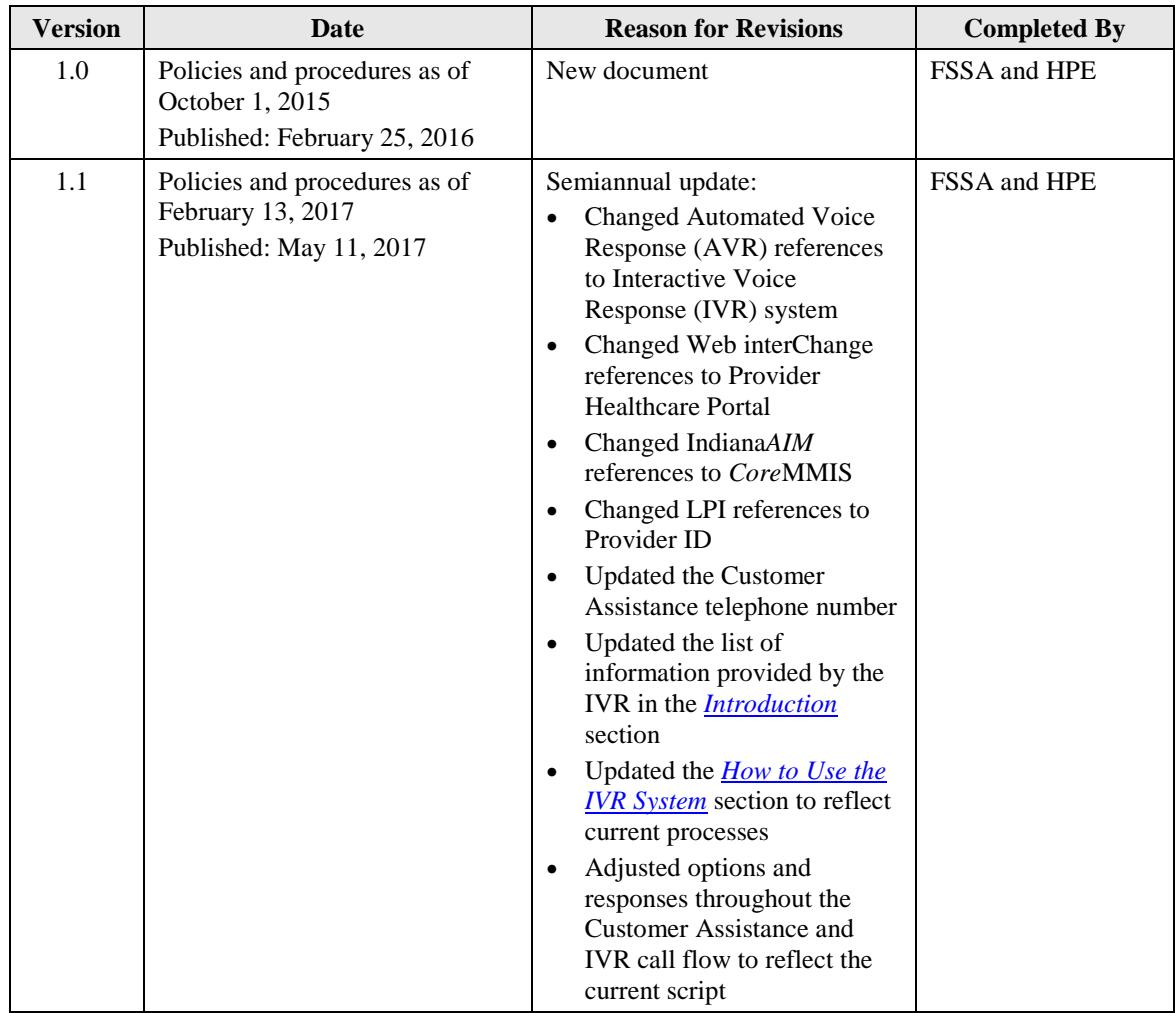

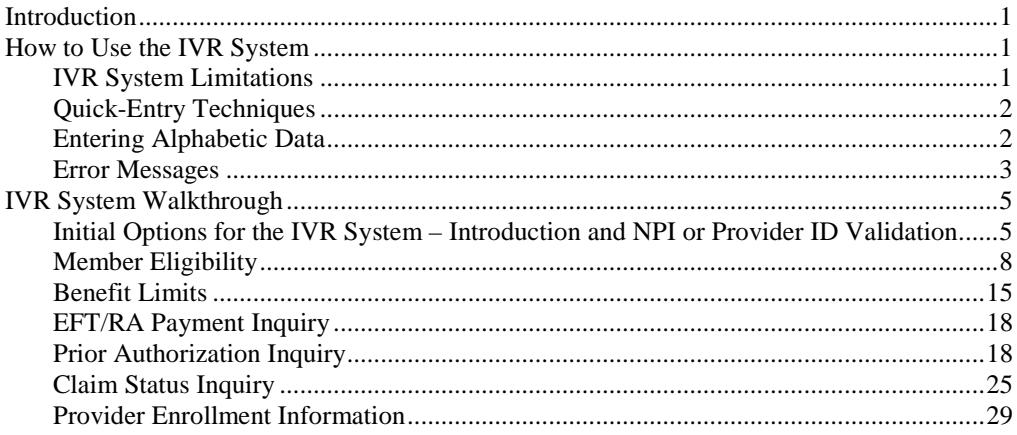

# <span id="page-6-0"></span>**Introduction**

The purpose of the Interactive Voice Response (IVR) system is to help Indiana Health Coverage Programs (IHCP) providers obtain member-related information through the use of a touch-tone telephone. The IVR system is a self-service application and should be used as the first line of resolution for routine provider questions. All information obtained from the IVR system is protected personal and health information.

The IVR system provides the following information:

- Member eligibility for all IHCP members, including managed care
- Benefit limitation for all IHCP members, including managed care
- Check payments for checks from Hewlett Packard Enterprise fee-for-service (FFS) claims only
- Prior authorization (PA) status for FFS requests
- Claim status for FFS claims
- IHCP Provider enrollment application status (In addition to enrollment inquiries, callers can also make an *Affordable Care Act* [ACA] enrollment payment using the IVR system.)

Through a series of prompts and responses, the IVR system asks providers to query by entering certain data using the telephone keypad. System information is then shared via a computerized voice response system.

The IVR system is capable of handling multiple calls simultaneously and is available seven days a week, 24 hours per day.

# <span id="page-6-1"></span>**How to Use the IVR System**

The IVR system is accessed by calling the toll-free IHCP customer assistance telephone number, **1-800-457-4584**, and selecting **Option 2** followed by **Option 5**. The IVR system then asks providers to enter a National Provider Identifier (NPI) that has been reported to the IHCP or an IHCP-issued Provider ID.

Providers must have a touch-tone telephone to access the IVR system.

## <span id="page-6-2"></span>**IVR System Limitations**

There is no limit to the number of calls a provider can make to the IVR system. However, the IVR system does have certain limitations:

- The IVR system limits the number of attempts allowed for entering information correctly. After three unsuccessful attempts, the system transfers the call to a customer service representative.
- The provider is allowed six seconds to enter data after receiving an IVR system prompt. After six seconds, the system reminds the caller to enter the requested data. If information is not entered within six seconds after the third prompt, the system transfers the caller to a customer service representative.
- The IVR system provides up to four managed care primary medical provider (PMP) assignments during a member eligibility request. A message instructs the user to access the Provider Healthcare Portal for any additional managed care PMP assignment information.

## <span id="page-7-0"></span>**Quick-Entry Techniques**

As providers become more familiar with the IVR system, they can enter information more quickly using the techniques in Table 1.

| <b>Speed Entry</b>                                          | <b>Explanation</b>                                                                                                    |
|-------------------------------------------------------------|----------------------------------------------------------------------------------------------------|
| Entering information before<br>IVR system finishes speaking | The IVR system allows keystrokes to be entered over prompt<br>messages. It is not necessary to listen to the entire message before<br>entering a response.                                                                                                    |
|                                                             | A good technique is to listen to the first word or two of the prompts<br>and then begin entering information. By listening to the first part of<br>the prompt, you verify that you are entering the correct data.                                                                               |
| Starting a new transaction for<br>the same member           | After an IVR eligibility or benefit limit transaction is completed, to<br>return to the main menu and perform another transaction for the<br>same IHCP Member ID (RID), press 2 (after an eligibility inquiry)<br>or 3 (after a benefit limit inquiry) instead of re-entering the<br>Member ID. |
| Entering the <i>from</i> and <i>to</i> dates<br>of service  | To use the current date as the <i>from</i> date of service, press # when<br>prompted to enter the <i>from</i> date of service.                                                                                                    |
|                                                             | To use the <i>from</i> date of service as the <i>to</i> date of service, press #<br>when prompted to enter the <i>to</i> date of service.                                                                                                    |
| Completing an entry                                         | Always press # after entering data at a prompt. Pressing # provides<br>the fastest response from the system.                                                                                                    |

Table 1 – IVR System Quick-Entry Techniques

#### <span id="page-7-1"></span>**Entering Alphabetic Data**

The IVR system requires numeric information; therefore, any alphabetic data, such as an alphabetic character in a taxonomy code or Provider ID, must be converted to numeric data. To convert an alphabetic character into a numeric code, follow these steps:

- 1. Press **\***.
- 2. Press the number on the telephone keypad (2–9) that contains the appropriate alphabetic character. For Q or Z, press **1**.
- 3. Press the number (1, 2, or 3) that corresponds to the position of the character on the numbered key. For example, the number **2** key has the letters **A B C**. A, B, and C are in positions 1, 2, and 3, respectively. For Q, press **1**. For Z, press **2**.

Example 1 – Converting **A** to a numeric code:

**A** corresponds with the number **2** key.

**A** is in the first position among the alphabetic characters on the number **2** key (**A B C**).

Enter ∗ **2 1** to designate the letter **A**.

Example  $2$  – Converting **Q** or **Z** to a numeric code:

The letters Q and Z are not found on most telephone keypads. To convert these letters to a numeric code, do the following:

Enter ∗ **1 1** to designate the letter **Q**.

Enter ∗ **1 2** to designate the letter **Z**.

#### *Note: For phones that include Q and Z on the numbered keys, continue to follow the instructions in the preceding example for letters Q and Z, and disregard those letters in determining positions of other letters. For example, if the 7 key has the letters P Q R S, disregard the Q and consider R to be in the second position and S to be in the third position. See Table 2 for the correct key combinations for all letters.*

<span id="page-8-1"></span>Table 2 shows how to translate each alphabetic character into a numeric data for the IVR system.

| Letter       | Enter | Letter      | <b>Enter</b> | Letter | <b>Enter</b> |
|--------------|-------|-------------|--------------|--------|--------------|
| A            | $*21$ | J           | $* 51$       | S      | $*73$        |
| B            | $*22$ | K           | $* 52$       | T      | $*81$        |
| $\mathsf{C}$ | $*23$ | L           | $* 5 3$      | U      | $*82$        |
| D            | $*31$ | M           | $*61$        | V      | $*83$        |
| E            | $*32$ | N           | $* 6 2$      | W      | $*91$        |
| $\mathbf F$  | $*33$ | $\Omega$    | $*63$        | X      | $*92$        |
| G            | $*41$ | P           | $* 71$       | Y      | $*93$        |
| H            | $*42$ | Q           | $*11$        | Ζ      | $*12$        |
| I            | $*43$ | $\mathbf R$ | $*72$        |        |              |

Table 2 – Alphabetic Data to Numeric Data Translation

#### <span id="page-8-0"></span>**Error Messages**

Several categories of messages are used throughout the system. The information shown in Tables 3 through 6 can be used as reference tools if the IVR system returns an error message.

| When the IVR system says this                                   | this is the problem:                                                                                                    |  |
|-----------------------------------------------------------------|----------------------------------------------------------------------------------------------------|--|
| "Invalid data. Please re-enter."                                | A keystroke was entered that the IVR system did not<br>recognize. Check the information and re-enter it.                                                                                                    |  |
| "Please wait while the requested"<br>information is retrieved." | The host computer requires a certain amount of time to<br>respond to a request. This is the message given while<br>information is being retrieved.                                                                                                    |  |
| "Please hold your call is being"<br>transferred."               | The caller will be transferred to a customer service<br>representative for one of the following reasons:<br>The IVR system is currently unavailable or unable to<br>$\bullet$<br>process the request.<br>After three attempts, the information expected was not<br>٠ |  |
|                                                                 | entered.<br>It has taken too long to enter the requested<br>$\bullet$<br>information. The IVR system allows three user<br>timeouts (six seconds each) to enter the requested data.                                                                                   |  |

Table 3 – General IVR Error Messages

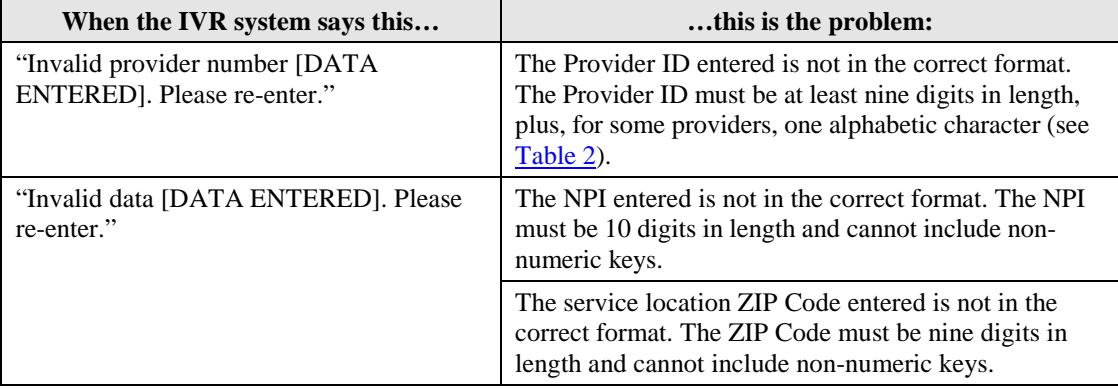

#### Table 4 – Provider ID, NPI, and ZIP Code IVR Error Messages

#### Table 5 – Member Identification IVR Error Messages

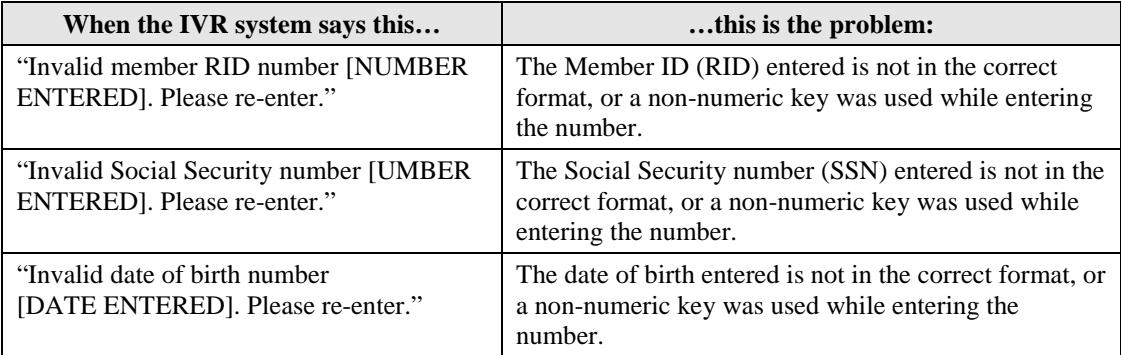

#### Table 6 – Date IVR Error Messages

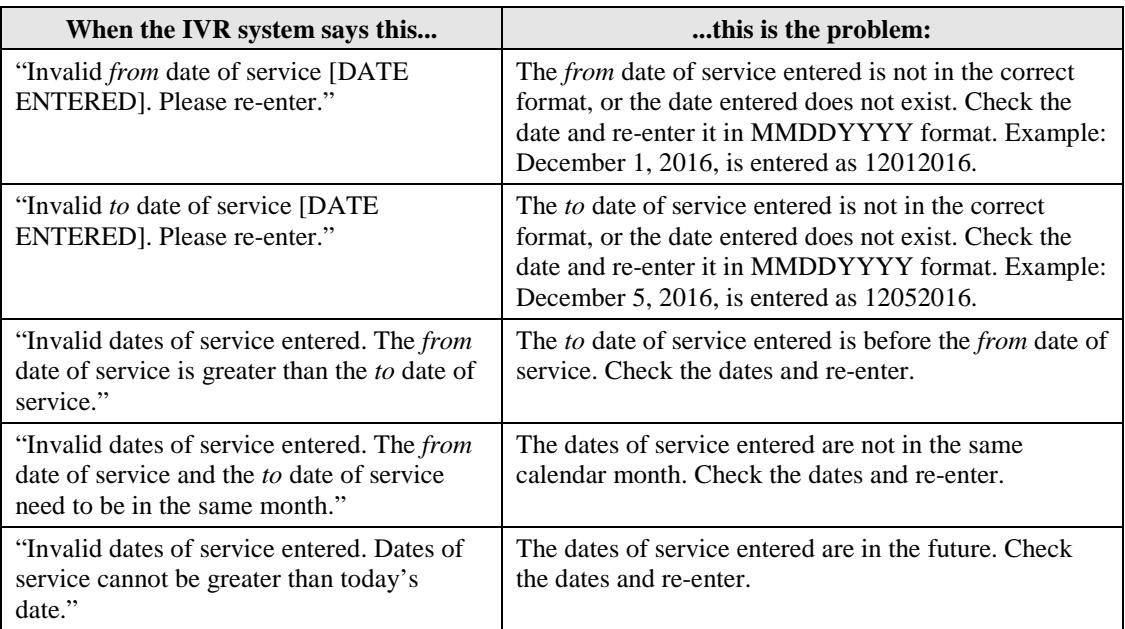

# <span id="page-10-0"></span>**IVR System Walkthrough**

The following pages provide a step-by-step walkthrough of data entry and possible responses provided by the IVR system.

The IVR system is reached by calling **1-800-457-4584**. Providers should have relevant information available when dialing in, because the system has time and attempt limits for data entry:

- Provider ID or NPI; if NPI is used, the following are also required:
	- ZIP Code + 4 (nine digits) of the provider's office location
	- Taxonomy code that was reported with the NPI to the IHCP

*Note: Providing the nine-digit service location ZIP Code and, if necessary, the taxonomy code may assist the system in making a one-to-one NPI-to-Provider ID match. In most cases, the NPI plus nine-digit ZIP Code achieves a one-toone match to a unique Provider ID.*

- Member ID (RID) or SSN and birth date of the member (Required for eligibility inquiries.)
- *From* and *to* dates of service, if applicable
- PA number or PA start date, if applicable (Not required. PA inquiries may be conducted by RID only; however, only PAs that were requested by the provider conducting the inquiry will be returned.)
- Claim ID, if applicable (Not required. Claim inquiries may be conducted by RID, claim type, and date of service only. The system only returns information for claims submitted by the provider conducting the inquiry.)
- Application tracking number (ATN) and Tax ID (For enrollment status inquiries only.)

## <span id="page-10-1"></span>**Initial Options for the IVR System – Introduction and NPI or Provider ID Validation**

[Table 7](#page-11-0) shows the options that are first encountered when using the IVR system. The information the provider is asked to enter depends on whether the provider uses an NPI or Provider ID.

<span id="page-11-0"></span>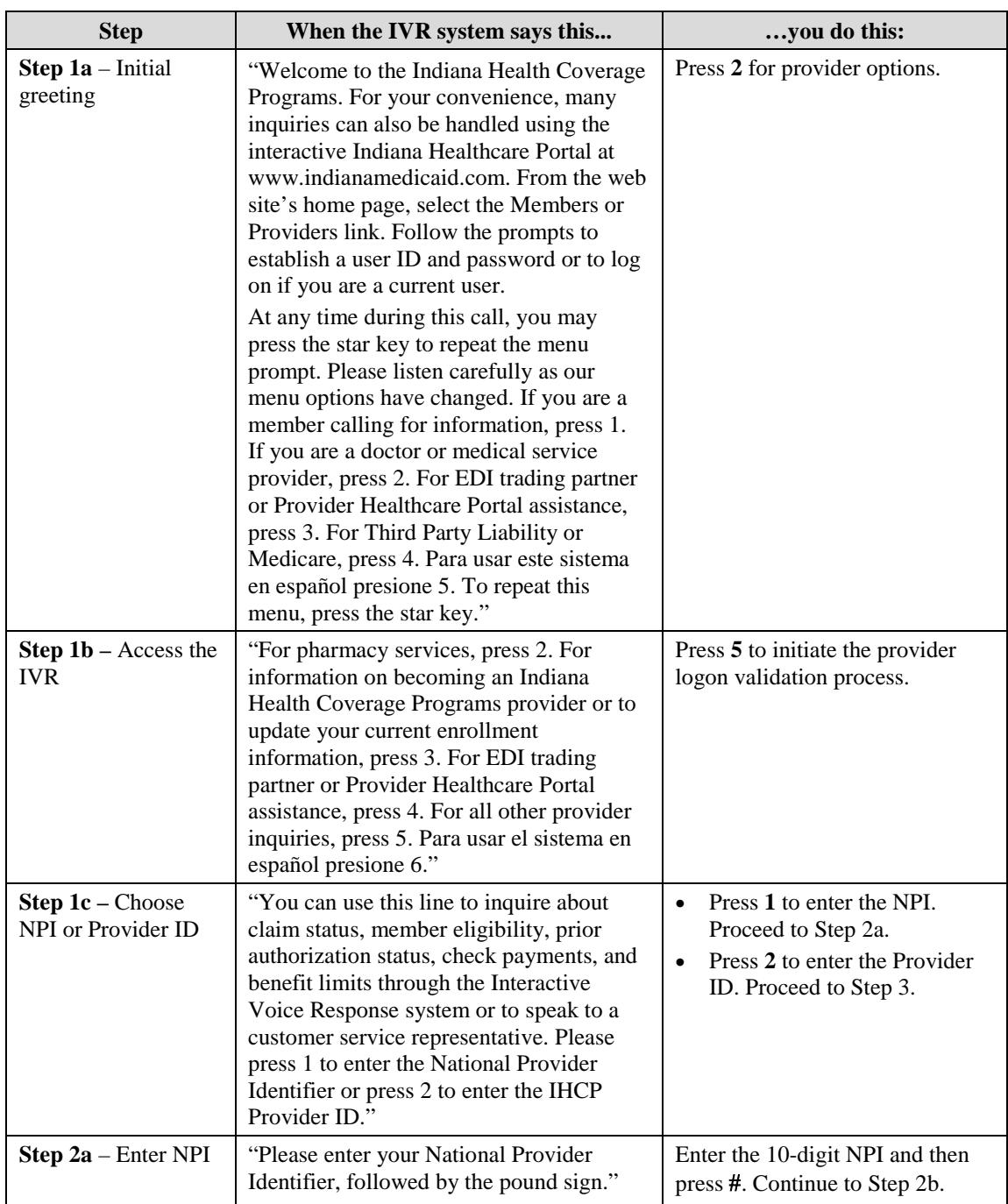

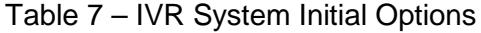

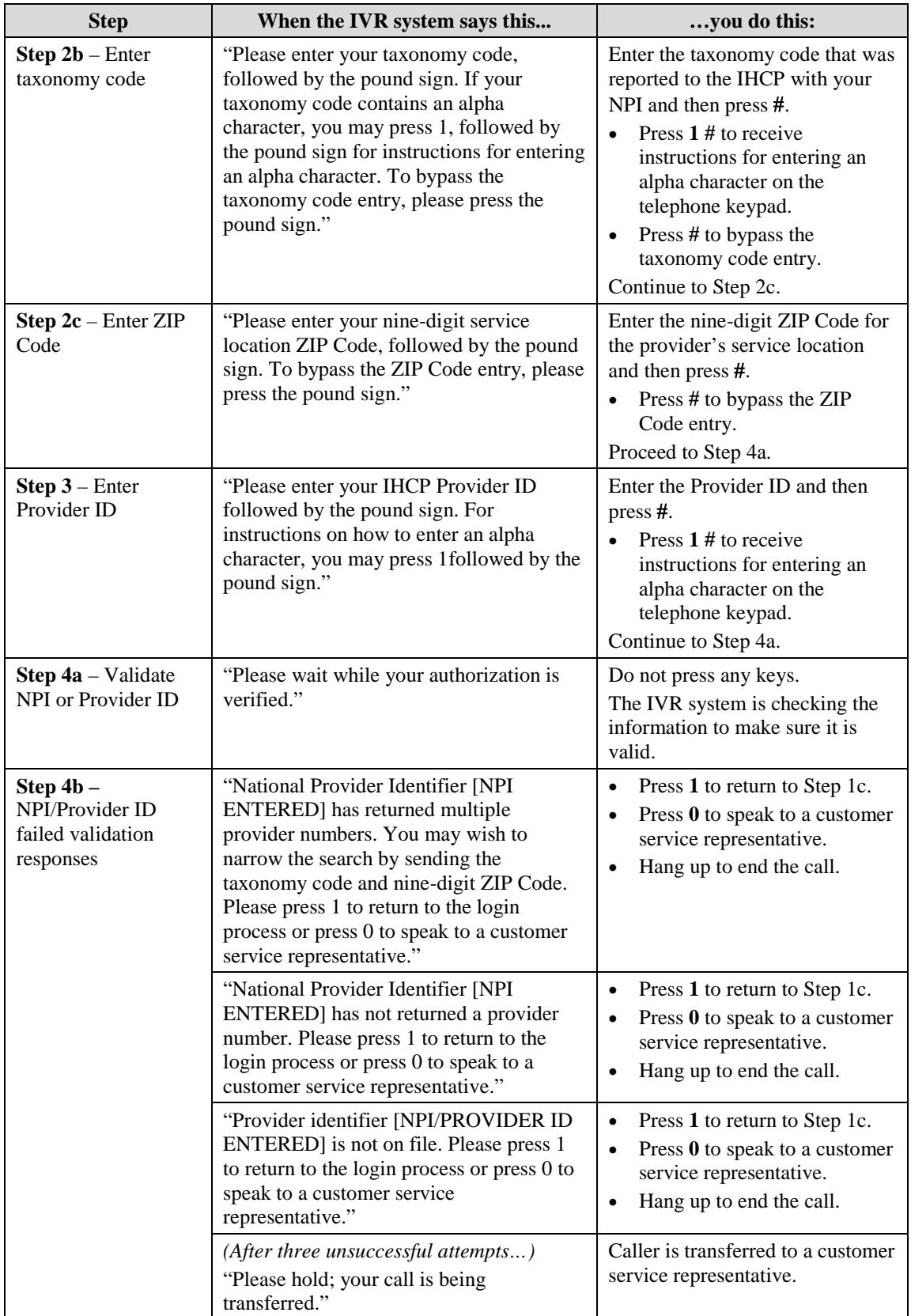

<span id="page-13-2"></span>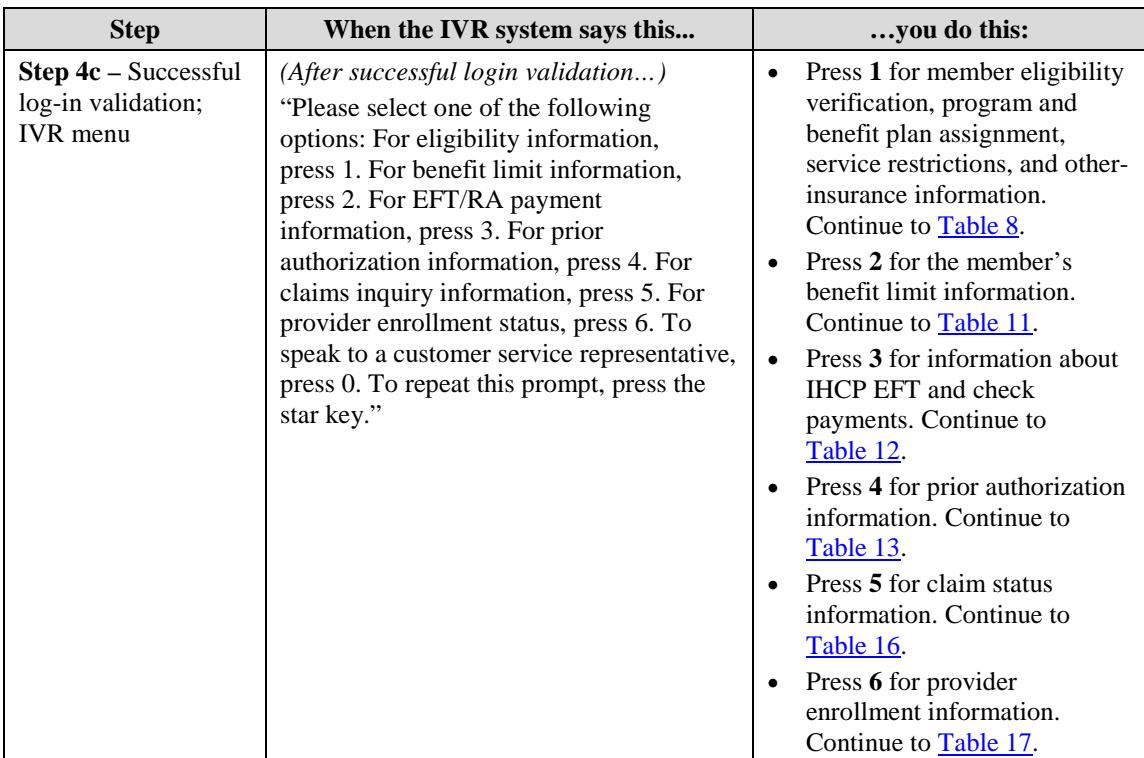

## <span id="page-13-0"></span>**Member Eligibility**

Table 8 shows the system options and responses related to verifying member eligibility. Have the following information available when dialing in, because the system has time and attempt limits on data entry:

- IHCP Member ID (RID) or member's Social Security number and date of birth
- *From* date of service
- <span id="page-13-1"></span>• *To* date of service

<span id="page-13-3"></span>

| <b>Step</b>                                                   | When the IVR system says this                                                                                                    | you do this:                                                                                                    |
|---------------------------------------------------------------|----------------------------------------------------------------------------------------------------|----------------------------------------------------------------------------------------------------|
| <b>Step 5-0</b> – Select a<br>member identification<br>option | "To check member eligibility,<br>please select one of the following<br>member identification options:<br>For member RID, press 1. For<br>Social Security number and date of<br>birth, press 2. To return to the main<br>menu, press 9. To repeat this<br>prompt, press the star key." | Press the <b>number</b> that corresponds to<br>the information about the member<br>Press 1 and continue at Step 5-1<br>to enter the member's RID.<br>Press 2 and continue at Step 5-2<br>to enter the member's Social<br>Security number.<br>Or press 9 to return to the main menu<br>$(Step 4c$ of Table 7), or press $*$ to<br>repeat the options. |

Table 8 – IVR System – Verifying Member Eligibility

<span id="page-14-0"></span>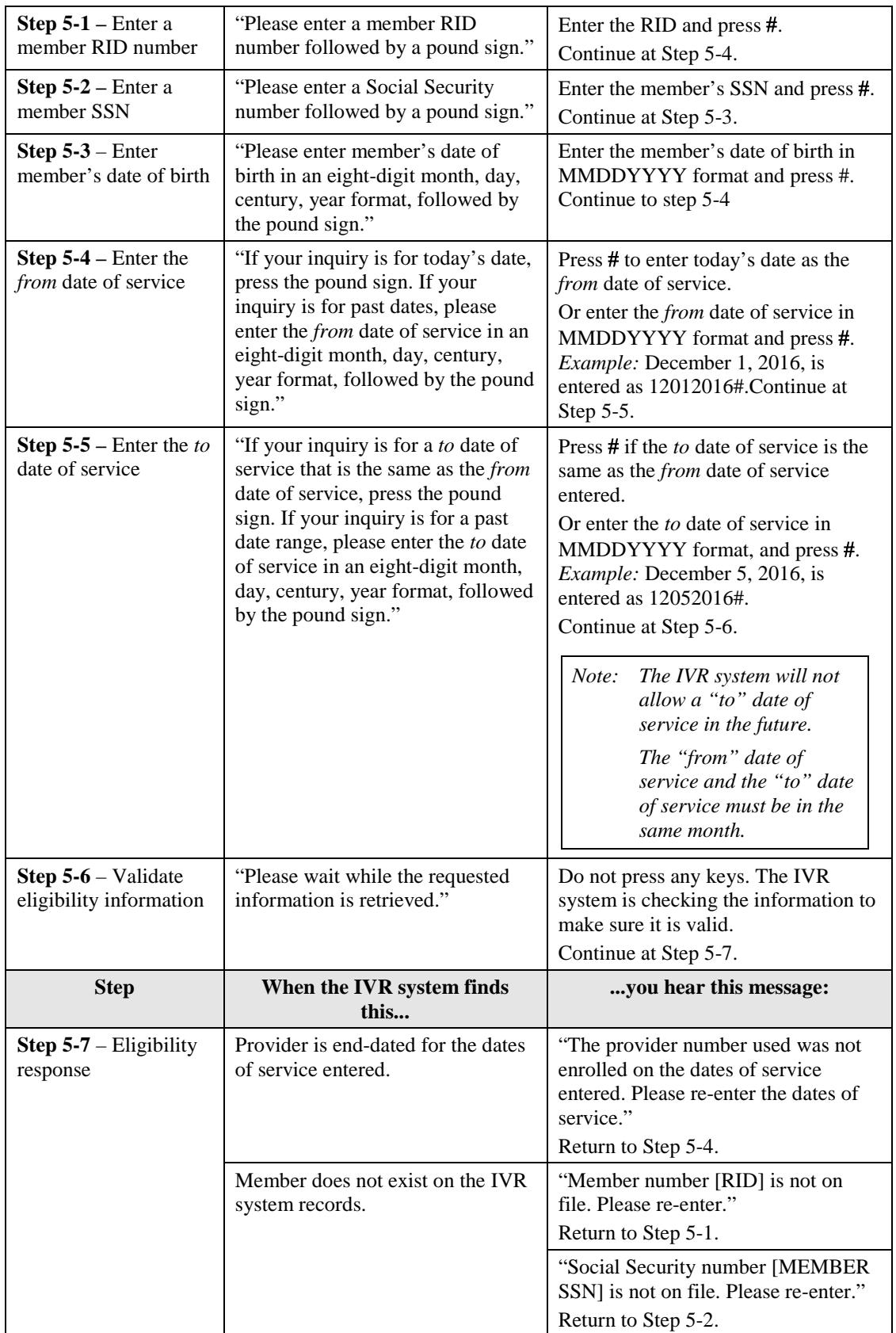

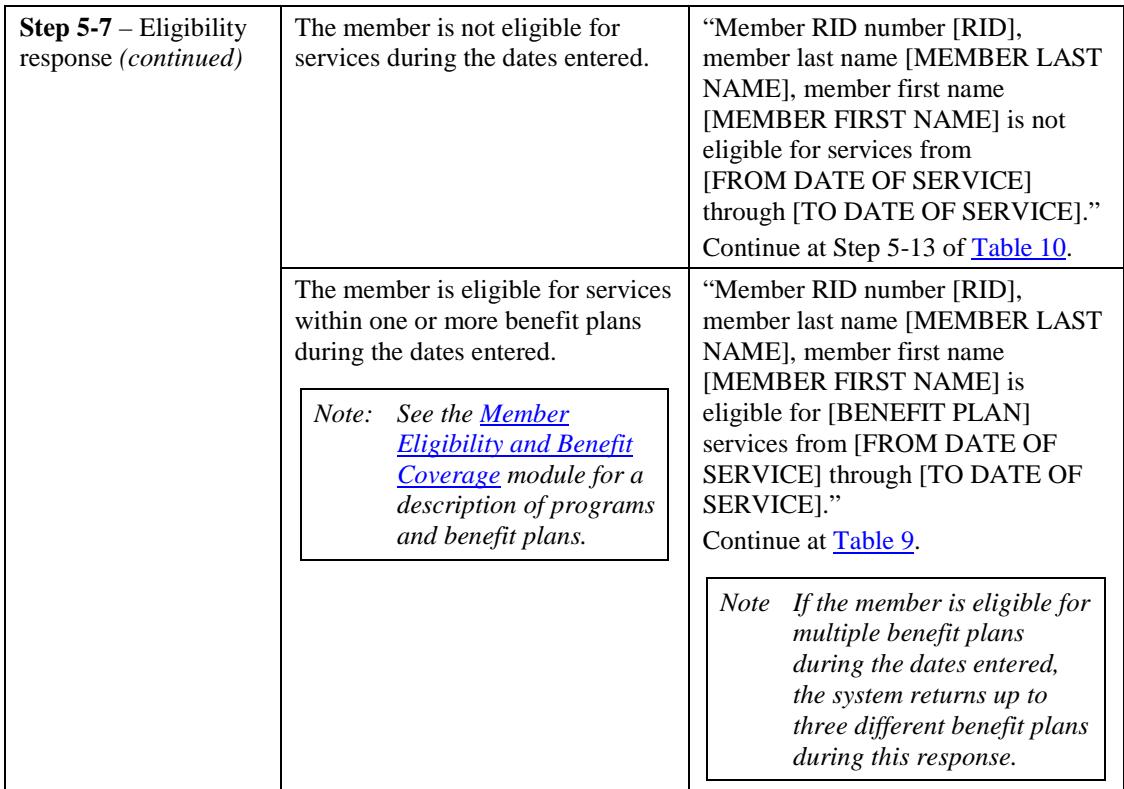

#### **Service Restrictions**

The next series of responses from the IVR system, shown in Table 9, addresses restrictions on member services, including restriction to a specific hospital, pharmacy, or physician; restriction on coverage, such as managed care network or PMP; or restriction on billing, such as member liability.

<span id="page-15-0"></span>

|                                                                                         | <b>Step</b>                                                | When the IVR system finds this                                                                                                    | you hear this message:                                                                                                    |
|-----------------------------------------------------------------------------------------|------------------------------------------------------------|----------------------------------------------------------------------------------------------------|----------------------------------------------------------------------------------------------------|
| Step 5-8a – Service<br>restriction responses –<br><b>Right Choices</b><br>Program (RCP) | The member is restricted to a hospital<br>through the RCP. | "The member is restricted to a<br>hospital. The hospital name is<br>[HOSPITAL NAME]. Provider<br>phone number is [HOSPITAL<br>PHONE NUMBER]." |                                                                                                    |
|                                                                                         |                                                            | The member is restricted to a<br>physician through the RCP.                                                                                   | "The member is restricted to a<br>physician. The provider last name is<br>[PHYSICIAN LAST NAME OR<br>PRACTICE NAME], and first<br>name is [PHYSICIAN FIRST<br>NAME]. Provider phone number is<br>[PHYSICIAN PHONE<br>NUMBER]." |
|                                                                                         |                                                            | The member is restricted to a<br>pharmacy through the RCP.                                                                                    | "The member is restricted to a<br>pharmacy. The pharmacy provider<br>is [PHARMACY NAME]. Provider<br>phone number is [PHARMACY]<br>PHONE NUMBER]."                                                                             |

Table 9 – IVR System – Service Restrictions

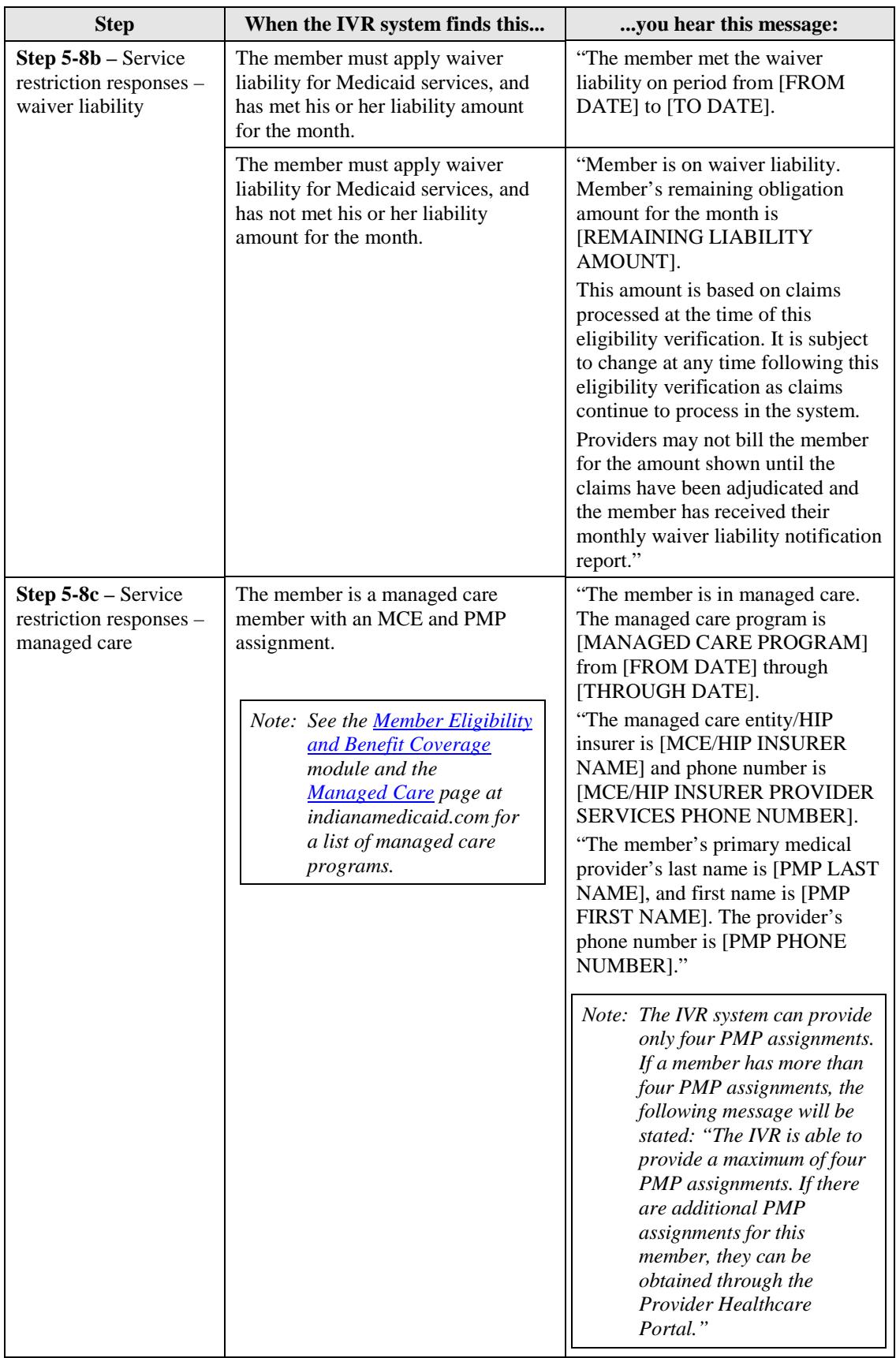

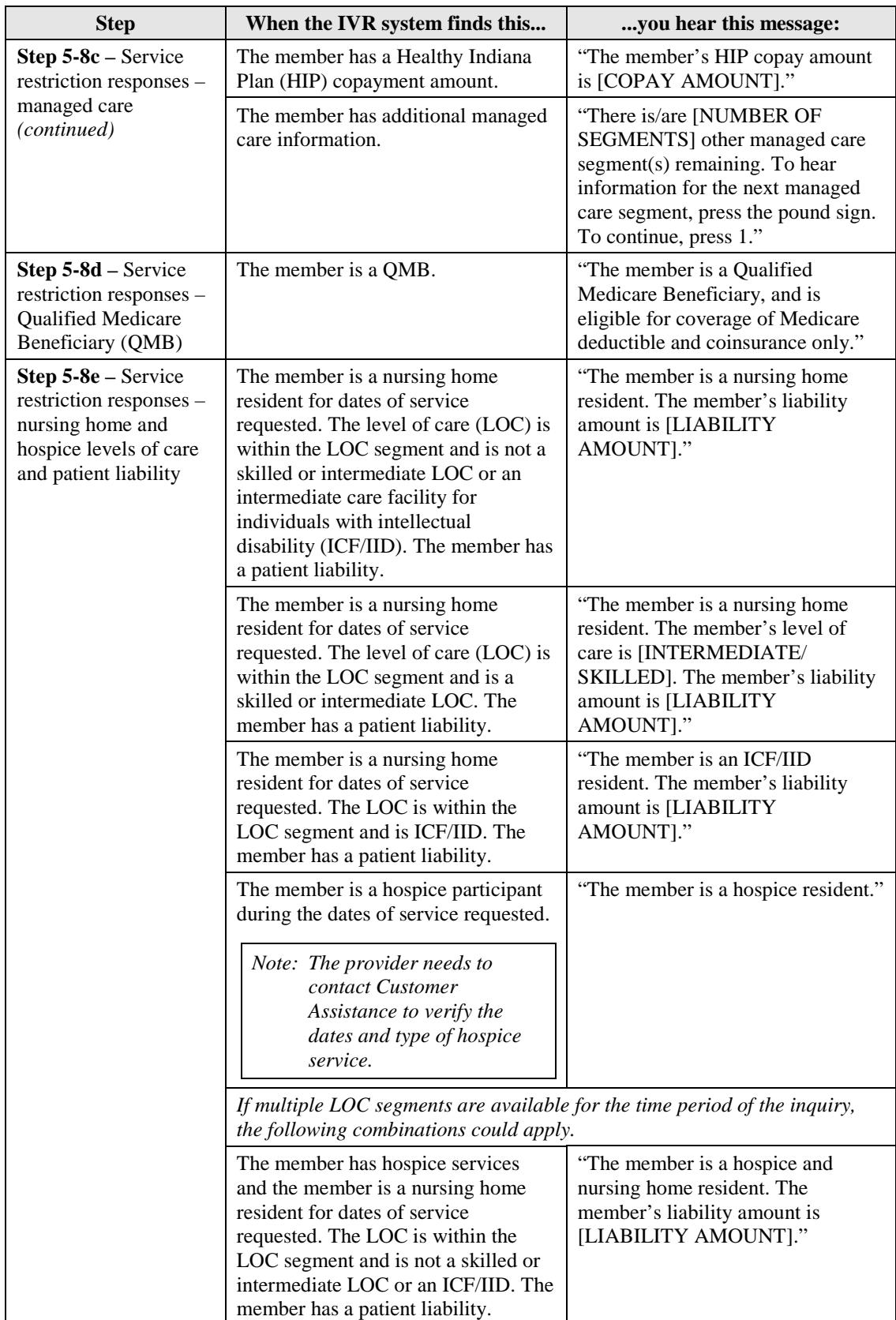

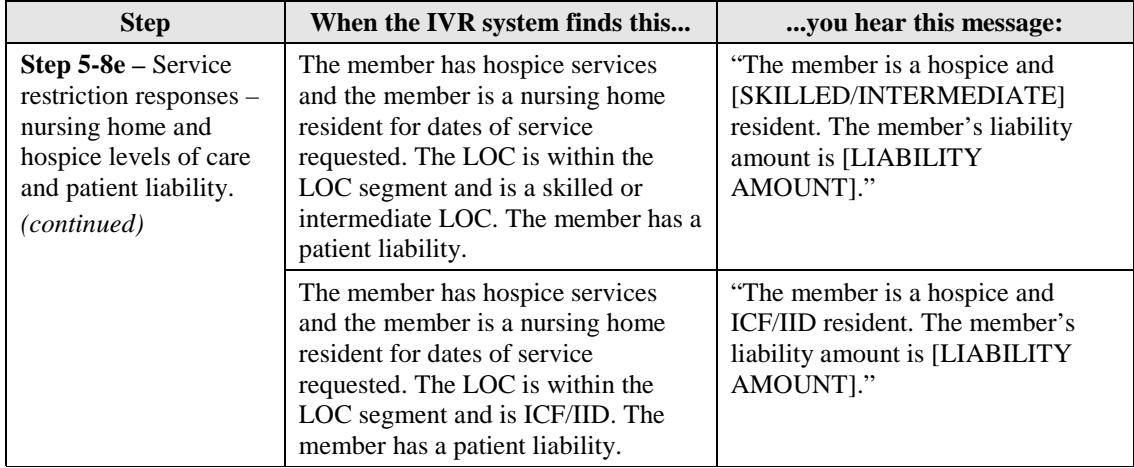

#### **Other Insurance Information**

The IVR system continues by providing information on up to seven third-party insurance carriers, as shown in Table 10. The system determines how many carriers are on file for the member for which the date of service falls within the other insurance policy coverage period. The IVR system then responds with the company's name or code and up to nine coverage types. The *[Third Party Liability](http://provider.indianamedicaid.com/media/155490/third%20party%20liability.pdf)* module gives more information about the nine coverage types.

For company names and codes, select the Third Party Liability option from the introduction menu of the Customer Assistance line:

#### **Customer Assistance 1-800-457-4584, Option 3**

<span id="page-18-0"></span>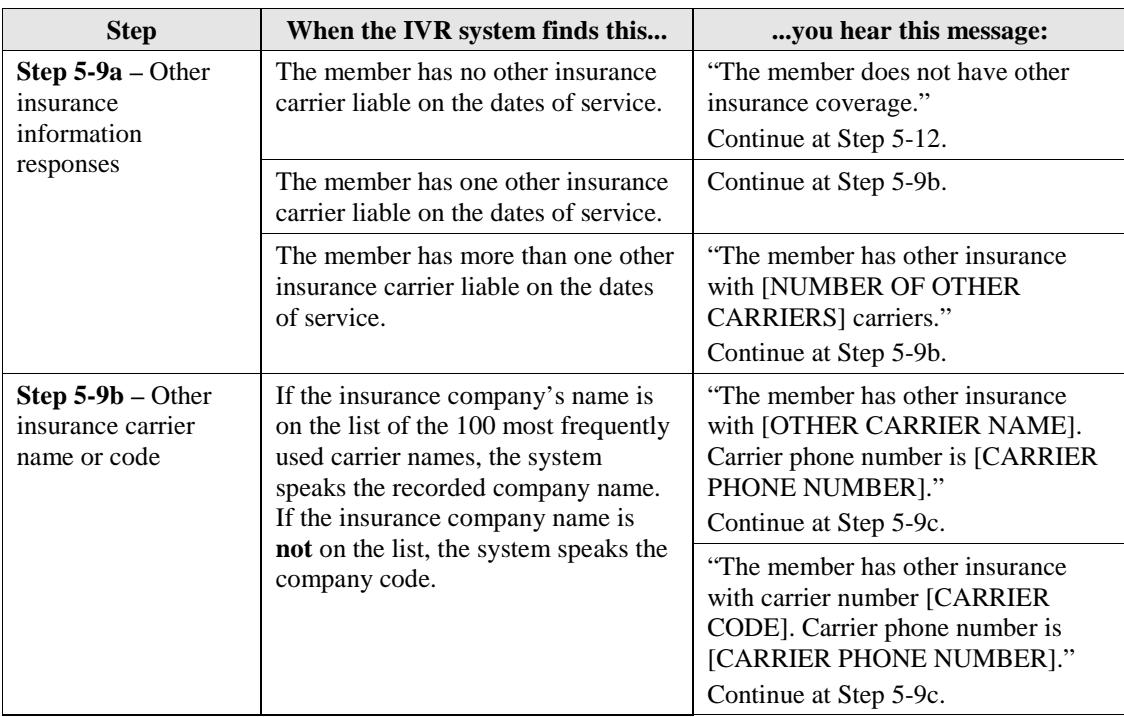

#### Table 10 – IVR System – Other Insurance Information

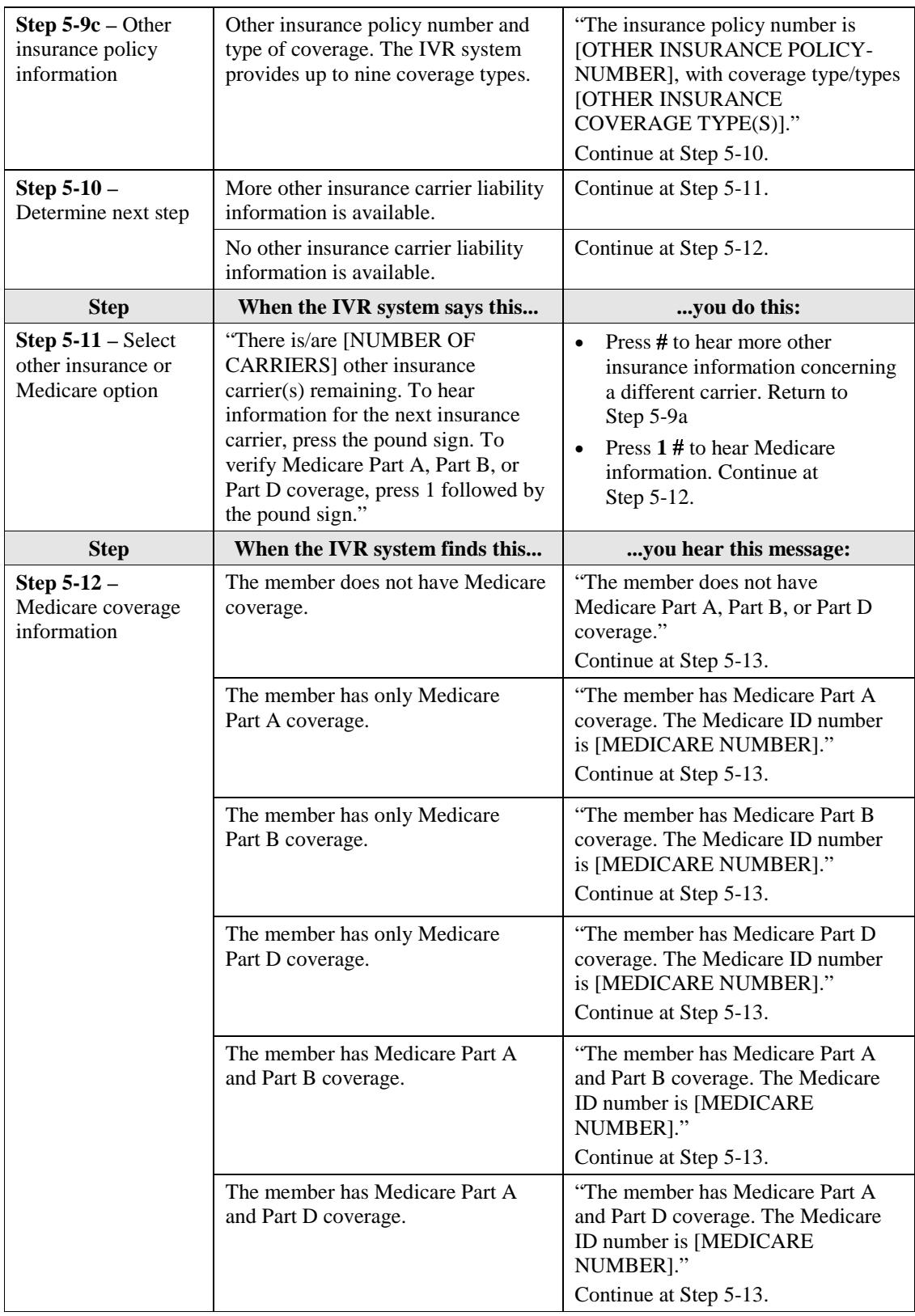

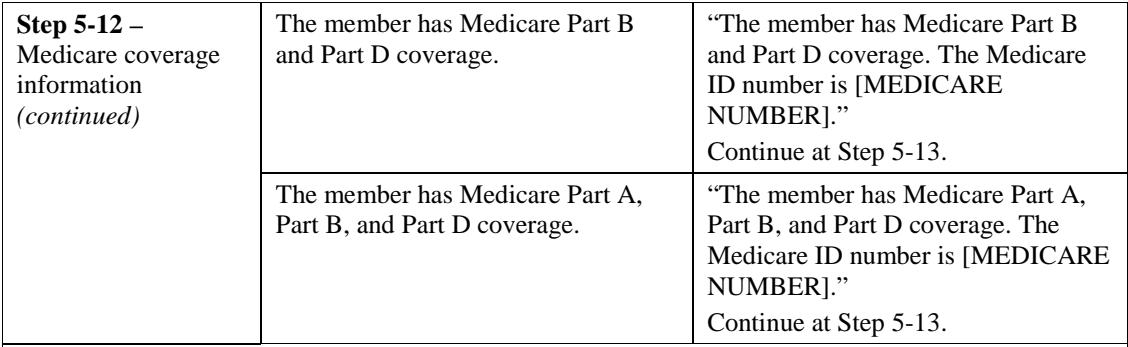

*At this point, the system has completed all the eligibility response information. The IVR system gives a verification number for the transactions requested.*

![](_page_20_Picture_318.jpeg)

## <span id="page-20-0"></span>**Benefit Limits**

In the benefits area of the IVR system, one of the following identification numbers is needed:

- Member ID (RID)
- SSN (when SSN is used, the member's date of birth is also required)

A *from* date of service and a *to* date of service are also required. Both dates must be in the same month.

Benefit limits reflect only claims processed and paid in *Core*MMIS, the IHCP Medicaid Management Information System. The specific benefit limitation information received through the IVR is determined by the inquiring provider's type and primary specialty. A provider receives only benefit limitation information pertinent to its provider type and primary specialty. Table 11 shows the steps for checking a member's benefit limits.

Verify that the Provider ID is correct. Use the billing Provider ID to obtain benefit limitation information for most services. For medical office visits, use the rendering Provider ID to cross-reference limitation information.

*Note: The IVR system reflects only the services paid to date, through CoreMMIS. Benefit limitation information is provided as a service to the provider. Verifying benefit limits does not reserve services for the provider or guarantee payment.*

<span id="page-21-1"></span><span id="page-21-0"></span>![](_page_21_Picture_448.jpeg)

![](_page_21_Picture_449.jpeg)

![](_page_22_Picture_392.jpeg)

# <span id="page-23-0"></span>**EFT/RA Payment Inquiry**

When the IVR system verifies the NPI or Provider ID [\(Table 8\)](#page-13-1), it obtains EFT/RA payment information regarding claims processed through *Core*MMIS. When the EFT/RA payment option is selected, the system begins at Step 7-0 and responds with the retrieved information, as shown in Table 12.

<span id="page-23-2"></span>

| <b>Step</b>                                           | When the IVR system finds this                                                                                                    | you hear this message:                                                                                                    |
|-------------------------------------------------------|----------------------------------------------------------------------------------------------------|----------------------------------------------------------------------------------------------------|
| Step $7-0$ – $EFT/RA$<br>payment initial<br>response  | Check or EFT information is<br>available for the provider number<br>entered.                                                                                                    | "For provider number [PROVIDER<br>NUMBER], the most recent check<br>was issued on [CHECK-ISSUE<br>DATE] for [CHECK AMOUNT]."<br>Continue at Step 7-1.                                                                                                    |
|                                                       | Check or EFT information is not<br>available for the provider number<br>entered.                                                                                                    | "For provider number [PROVIDER]<br>NUMBER], no checks have been<br>issued."<br>Continue at Step 7-1.                                                                                                    |
| <b>Step 7-1</b> – Claims<br>pending response          | There are claims pending for the<br>provider number entered.                                                                                                    | "There is/are [NUMBER OF<br>PENDING CLAIMS] claim(s)<br>pending for a total billed amount of<br>[TOTAL BILLED AMOUNT]."<br>Continue at Step 7-2.                                                                                                    |
|                                                       | No claims are pending for the<br>provider number entered.                                                                                                    | "There are no claims pending."<br>Continue at Step 7-2.                                                                                                    |
| <b>Step</b>                                           | When the IVR system says this                                                                                                    | you do this:                                                                                                    |
| Step $7-2 - EFT/RA$<br>payment<br>continuation option | "To repeat this information, press 1.<br>To perform another payment or RA<br>inquiry, press 2. To return to the<br>main menu, press 9. To speak to a<br>customer service representative,<br>press 0. To repeat this prompt, press<br>the star key. If this concludes your<br>call, please hang up." | Press 1 to repeat information.<br>Press 2 to perform another payment<br>or RA inquiry; continue to Step 7-3.<br>Press 9 to return to the main menu<br>(Step 4c of Table 7).<br>Press 0 to speak to a customer<br>service representative.<br>Press * to repeat this prompt.<br>Hang up to conclude you call. |

Table 12 – IVR System – EFT/RA Payment Option

# <span id="page-23-1"></span>**Prior Authorization Inquiry**

The following series of IVR system prompts pertain to the prior authorization option. Fee-for-service, nonpharmacy PA inquiries can be conducted using either the PA number or the Member ID (RID) and PA start date, if known. Callers should have this information available when dialing in, because the system has time and attempt limits on data entry.

*Note: See the [Prior Authorization](http://provider.indianamedicaid.com/media/155475/prior%20authorization.pdf) module for information about PA approval, rejection, and denial.*

<span id="page-24-0"></span>

| <b>Step</b>                                              | When the IVR system says this                                                                                                    | you do this:                                                                                                    |
|----------------------------------------------------------|----------------------------------------------------------------------------------------------------|----------------------------------------------------------------------------------------------------|
| <b>Step 8-0</b> – Enter a<br>PA identification<br>option | "Please select one of the following"<br>prior authorization identification<br>options:<br>To enter a PA number, press 1.<br>To enter a member number, press 2. | Press 1 to enter a PA number;<br>continue at Step 8-1 of Table 14.<br>Press 2 to enter the member's RID;<br>continue at Step 8-8 of Table 15.<br>Press * to repeat the prompt. |
|                                                          | To repeat this prompt, press the star<br>key."                                                                                                    |                                                                                                    |

Table 13 – IVR System – Prior Authorization Inquiry

#### **PA Inquiry Using PA Number**

To inquire about PA using the PA number follow the steps shown in Table 14.

<span id="page-24-2"></span><span id="page-24-1"></span>

| <b>Step</b>                                                                                                    | When the IVR system says this                                  | you do this:                                                                                                    |
|----------------------------------------------------------------------------------------------------|----------------------------------------------------------------|----------------------------------------------------------------------------------------------------|
| Step $8-1$ – Enter a<br>PA number                                                                                                    | "Please enter a PA number followed<br>by a pound sign."        | Enter the PA number, press #.<br>Continue at Step 8-2.                                                                                                    |
| Step 8-2 - Validate<br>PA information                                                                                                    | "Please wait while the requested<br>information is retrieved." | Do not press any keys. The IVR<br>system is checking the information to<br>make sure it is valid.<br>Continue at Step 8-3.                                                                                                    |
| <b>Step</b>                                                                                                    | When the IVR system finds this                                 | you hear this message:                                                                                                    |
| Step $8-3$ – PA<br>response                                                                                                    | PA request does not exist in the IVR<br>system records.        | "PA number [NUMBER ENTERED]<br>is not on file. Please re-enter."<br>Return to Step 8-1.                                                                                                    |
|                                                                                                    | PA request is in evaluation.                                   | "For member number [RID], PA<br>number [PA NUMBER] is in<br>evaluation."<br>Continue at Step 8-19 of Table 15.                                                                                                    |
|                                                                                                    | PA request has been finalized.                                 | Continue at Step 8-4.                                                                                                    |
| When PA information is requested using a PA number, the IVR system provides information for up to<br>three PA request line items per inquiry. |                                                                |                                                                                                    |
| <b>Step 8-4</b> – Finalized<br>PA response                                                                                                    | PA request line item has been<br>approved.                     | "For member number [RID],<br>PA number [PA NUMBER,<br>PA LINE ITEM] is approved.<br>Procedure/revenue code<br>[PROCEDURE/REVENUE CODE]<br>for [UNITS/DOLLARS<br>AUTHORIZED] unit(s)/dollar(s).<br>[UNITS/DOLLARS AVAILABLE]<br>$unit(s)/dollar(s)$ is/are still available.<br>Authorized from [PA START DATE]<br>through [PA STOP DATE]."<br>Continue at Step 8-5. |

Table 14 – PA Inquiry Using PA Number

![](_page_25_Picture_305.jpeg)

![](_page_26_Picture_313.jpeg)

#### **PA Inquiry Using RID**

The steps to access PA information using a RID are shown in Table 15.

<span id="page-26-0"></span>

| <b>Step</b>                                | When the IVR system says this                                                                                      | you do this:                                                                                                |
|--------------------------------------------|----------------------------------------------------------------------------------------------------|----------------------------------------------------------------------------------------------------|
| Step $8-8$ – Enter a<br>Member ID number   | "Please enter a member number"<br>followed by the pound sign."                                                     | Enter the Member ID and press #.<br>Continue at Step 8-9.                                                   |
| Step 8-9 – Select a<br>start date option   | "If the start date is known, press 1. If<br>the start date is not known, press 2."                                 | Press 1 if the start date is known;<br>continue at Step 8-10.<br>Press 2 if the start date is not known;    |
|                                            |                                                                                                    | continue at Step 8-11.                                                                                      |
| <b>Step 8-10 – Enter</b><br>the start date | "Please enter the start date in an<br>eight-digit month, day, century, year<br>format followed by the pound sign." | Press # for today's date, or enter the<br>start date for the PA request in<br>MMDDYYYY format, and press #. |
|                                            |                                                                                                    | Continue at Step 8-11.                                                                                      |
| Step 8-11 - Validate<br>PA information     | "Please wait while the requested<br>information is retrieved."                                                     | Do not press any keys. The IVR<br>system is checking the information to<br>make sure it is valid.           |
|                                            |                                                                                                    | Continue at Step 8-12.                                                                                      |
| <b>Step</b>                                | When the IVR system finds this                                                                                     | you hear this message:                                                                                      |
| <b>Step 8-12 - PA</b><br>response          | Member does not exist on the IVR<br>system records.                                                                | "Member number [RID] is not on<br>file. Please re-enter."<br>Return to Step 8-8.                            |
|                                            |                                                                                                    |                                                                                                    |
|                                            | Valid response for a PA inquiry<br>without a start date.                                                           | Continue at Step 8-13.                                                                                      |
|                                            | Valid response for a PA inquiry with<br>a start date.                                                              | Continue at Step 8-14.                                                                                      |

Table 15 – PA Inquiry Using IHCP Member ID (RID)

![](_page_27_Picture_259.jpeg)

![](_page_28_Picture_256.jpeg)

![](_page_29_Picture_206.jpeg)

![](_page_30_Picture_323.jpeg)

*After all PA information has been given, the IVR system notifies the provider if there are any more PA* 

## <span id="page-30-2"></span><span id="page-30-0"></span>**Claim Status Inquiry**

For the claim status portion of the call, the provider must have the Claim ID number or the Member ID number (RID), dates of service, and type of claim (dental, institutional, or professional).

<span id="page-30-1"></span>The steps to access claim status information are shown in Table 16.

| <b>Step</b>                                                        | When the IVR system says this                                                                                                    | you do this:                                                                                                    |
|--------------------------------------------------------------------|----------------------------------------------------------------------------------------------------|----------------------------------------------------------------------------------------------------|
| <b>Step 9-0</b> – Enter a<br>claim status<br>identification option | "To check claim status, please select<br>one of the following claim<br>identification options:<br>To enter a Claim ID number, press | Press the number that corresponds to<br>the information about the claim<br>status request.<br>Press 1 to enter a Claim ID               |
|                                                                    | 1. To enter a member number, press<br>2. To repeat this prompt, press the<br>star key."                                             | number; continue at Step 9-1.<br>Press 2 to enter a member<br>number (RID); continue at<br>Step $9-5$ .<br>Press * to repeat the prompt |

Table 16 – IVR System Claim Status Inquiry

![](_page_31_Picture_263.jpeg)

<span id="page-32-0"></span>![](_page_32_Picture_419.jpeg)

![](_page_33_Picture_220.jpeg)

*When a claim inquiry is made using the member number and claim type, the IVR system provides information for up to six claims per inquiry. After the maximum number of claims has been reached, the caller hears one of the following responses.*

![](_page_34_Picture_350.jpeg)

## <span id="page-34-0"></span>**Provider Enrollment Information**

Table 17 shows the IVR system options and responses related to checking provider enrollment status or making an ACA enrollment payment. Have the following information available when dialing in because the system has time and attempt limits on data entry:

- Application tracking number (ATN)
- <span id="page-34-1"></span>• Tax ID

| <b>Step</b>                                     | When the IVR system says this                                                                                                    | you do this:                                                                                                    |
|-------------------------------------------------|----------------------------------------------------------------------------------------------------|----------------------------------------------------------------------------------------------------|
| Step 10-0 - Select an<br>enrollment option      | "To inquire about your enrollment<br>application status, press 1.<br>To make an ACA enrollment<br>payment, press 2.<br>To inquire about your enrollment<br>application and do not have your<br>ATN or Tax ID number, and all<br>other inquires, press 3." | Press the <b>number</b> that corresponds to the<br>desired option:<br>Press 1 and continue at Step 10-1 to<br>$\bullet$<br>check enrollment application status<br>using ATN and Tax ID.<br>Press 2 to make a payment using HPE<br>$\bullet$<br>Convenience Pay.<br>Press 3 to be connected with a<br>$\bullet$<br>representative. |
| <b>Step 10-1</b> – Enter the<br>tracking number | "Please enter the application<br>tracking number, followed by the<br>pound sign."                                                                                                    | Enter the ATN and press #.<br>Continue at Step 10-2.                                                                                                    |
| <b>Step 10-2</b> – Enter<br>Tax ID              | "Enter Tax ID provided when<br>enrolling."                                                                                                    | Enter the Tax ID provided during the<br>enrollment.<br>Continue to Step 10-3.                                                                                                    |

Table 17 – IVR System Enrollment Information

![](_page_35_Picture_184.jpeg)